# **1. První spuštění SW FREeT**

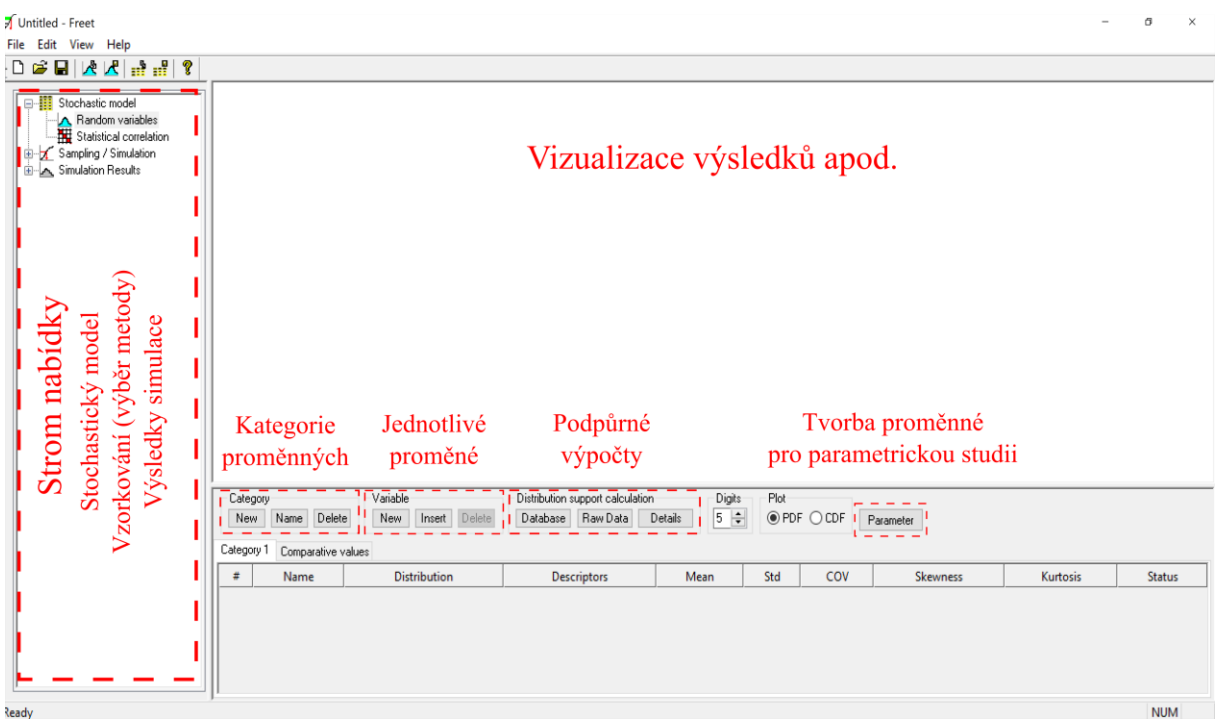

# **2. Tvorba stochastického modelu**

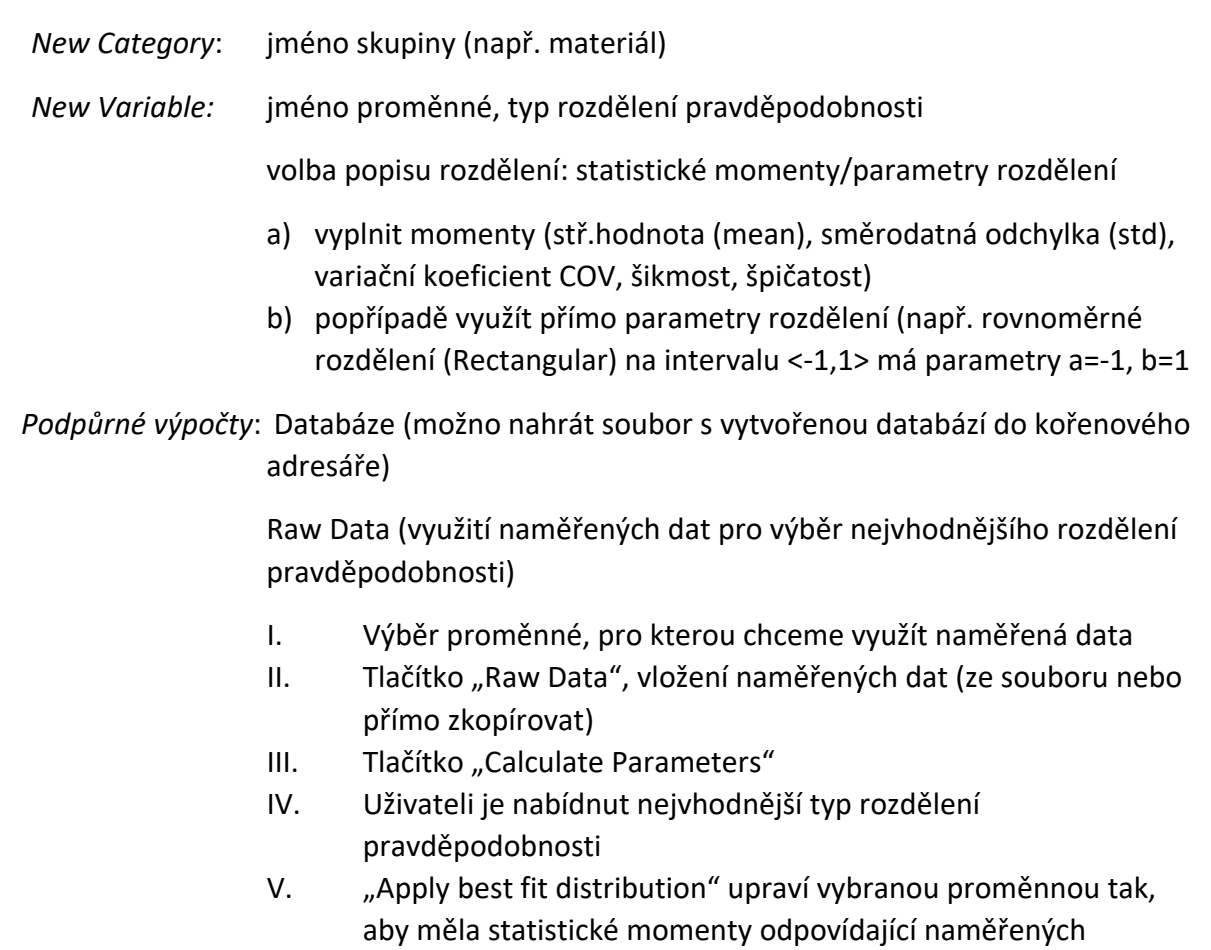

hodnotám a identifikované rozdělení pravděpodobnosti.

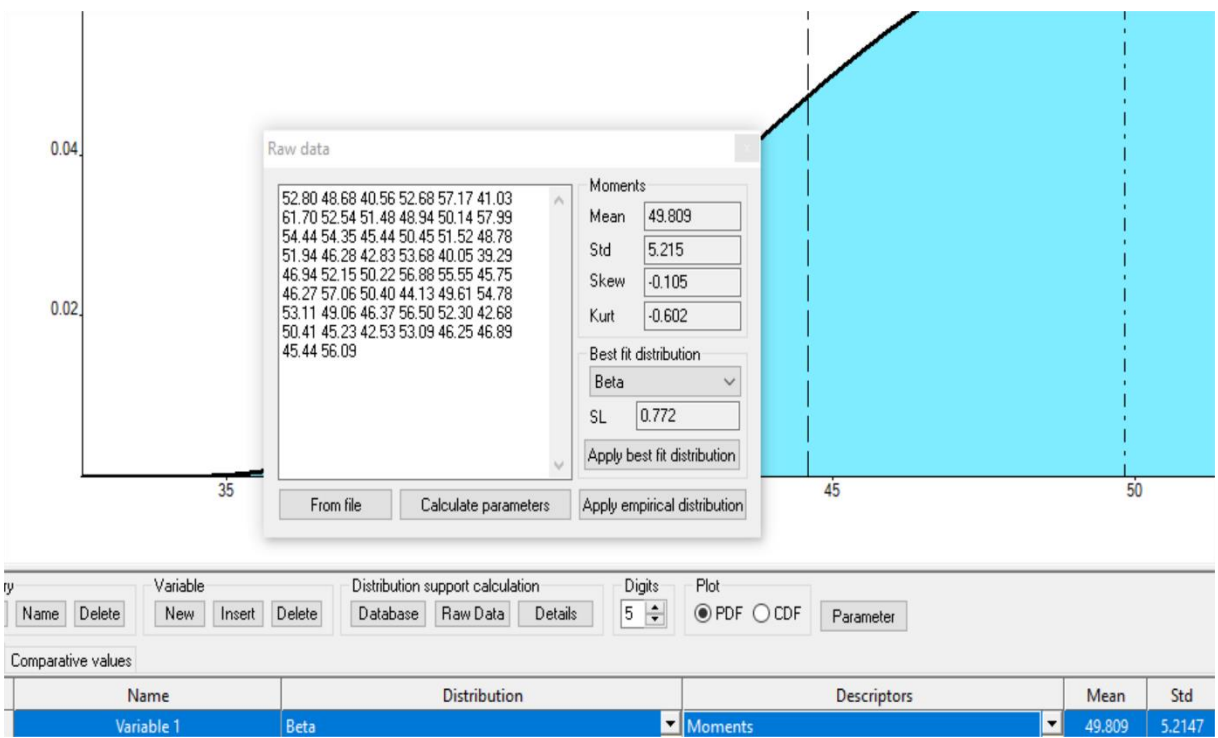

Postupně definujte kompletní stochastický model (vynechejte červeně označené modelové nejistoty). Výsledkem je následující obrazovka:

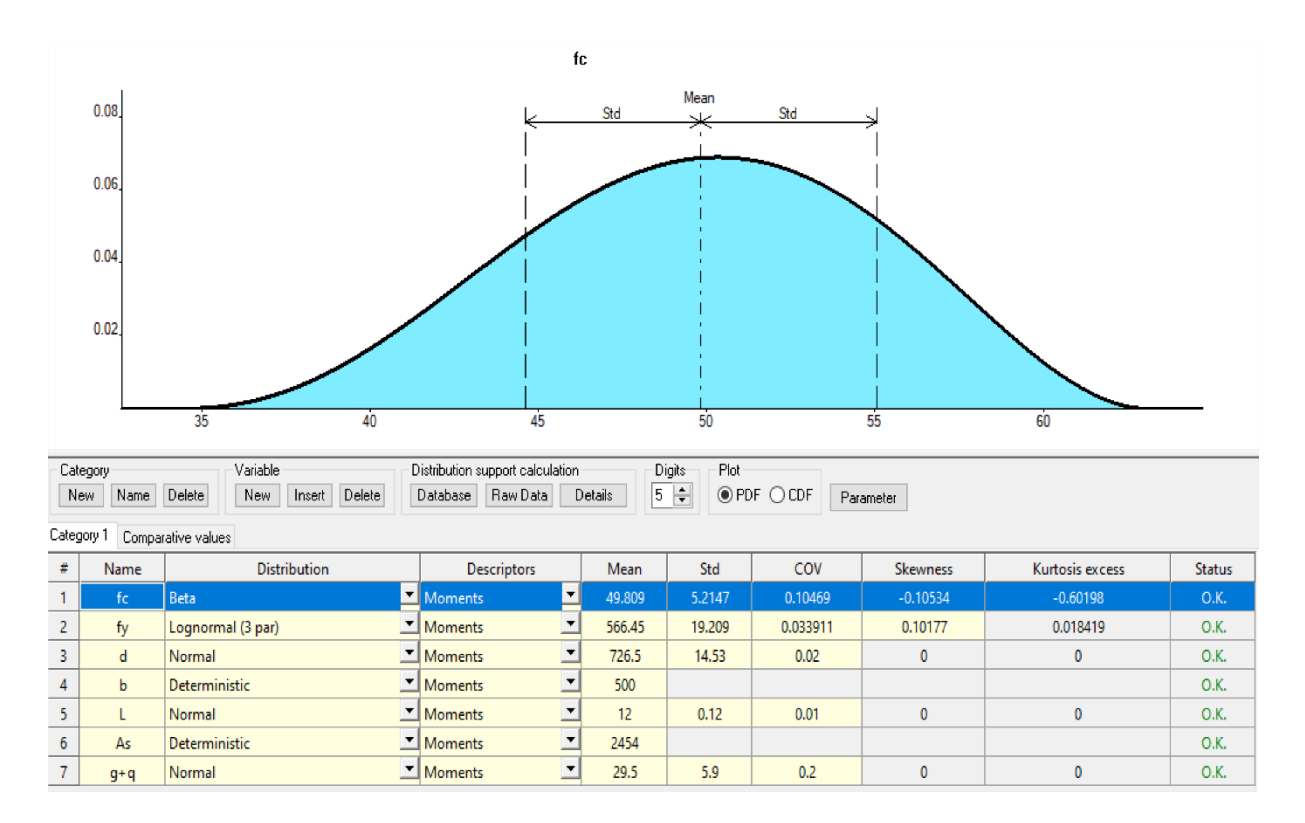

Statistická závislost vstupních veličin (*statistical correlation*):

> Pomocí korelační matice vstupního náhodného vektoru lze definovat statistickou závislost mezi vstupními veličinami. Typicky necháváme jednotkou matici vzhledem k nedostatku měření/informací.

Obecně lze definovat matici pomocí korelačních koeficientů dle Pearsona nebo Spearmana (viz přednášky).

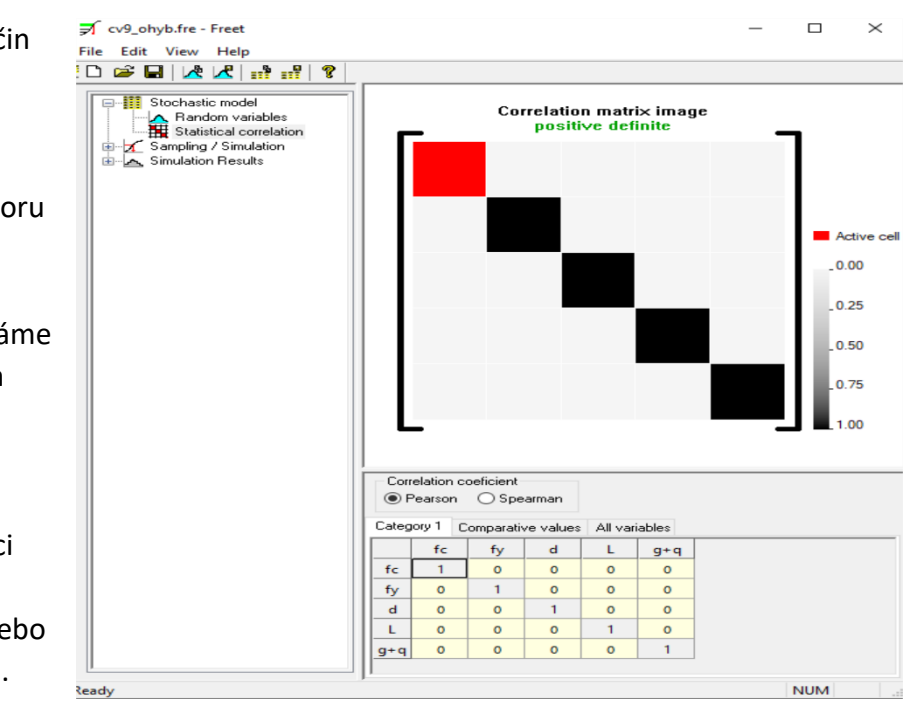

# **3. Vzorkování/Simulace (Sampling/Simulation)**

Druhá větev stromu nabídky obsahuje možnosti numerického experimentu (typ vzorkovací metody, tvorba matematického modelu zájmové veličiny, vizualizace, metoda FORM).

#### *General Data*

Záložka obsahuje výběr vzorkovací metody: Monte Carlo nebo Latin Hypercube Sampling v několika variantách. Samozřejmě je nutné stanovit počet numerických simulací. Zbylé parametry souvisí se zavedením statistické závislosti mezi vstupními veličinami, pro běžné použití je možné nechat výchozí nastavení (Default parameters). Tlačítkem Run je vytvořen požadovaný počet realizací vstupního náhodného vektoru.

#### *Check samples*

Záložka slouží pro grafické znázornění vygenerovaných realizací vstupního náhodného vektoru. Po kliknutí na *i*-tý diagonální prvek matice je zobrazen histogram spolu s požadovaným rozdělením pravděpodobnosti. Mimodiagonální prvky *ij* zobrazují graficky realizace náhodných veličin *ij.* Záložka *Check variables data* zobrazuje pouze hodnoty vygenerovaných realizací (vhodné pro další zpracování v jiném SW).

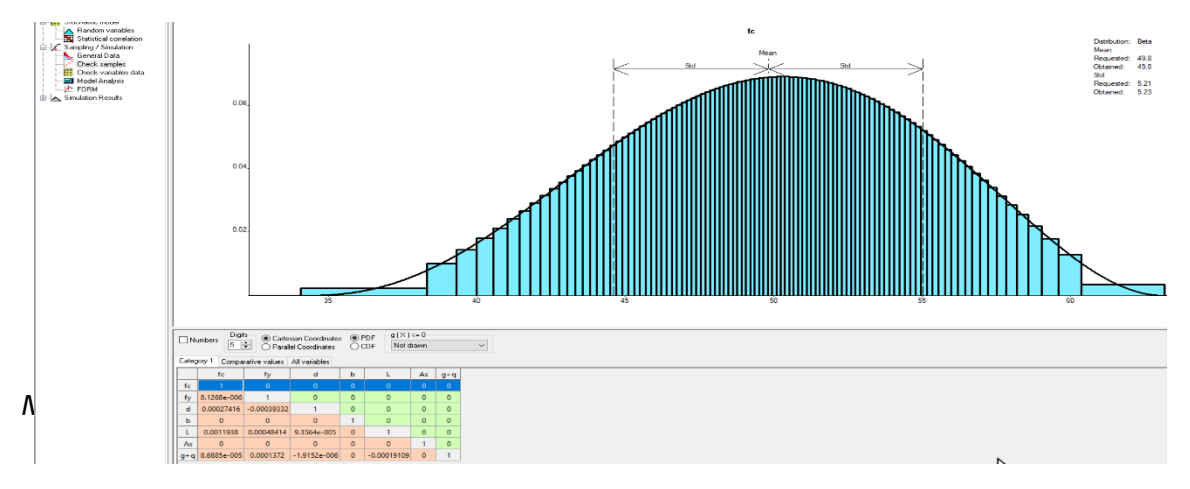

Záložka slouží pro definici matematického modelu, tedy funkce vyjadřující studovaný problém. V případě ukázkového příkladu je to moment na mezi únosnosti (odolnost konstrukce R) a moment od rovnoměrného zatížení na prostém nosníku (účinek zatížení E). Po kliknutí na tlačítko "New Model Function" se vytvoří nový řádek reprezentující jednu funkci. Po kliknutí v řádku na "a+b" je otevřena kalkulačka pro definici funkce. Proměnné stochastického modelu jsou zobrazeny vlevo a je možné je dvojklikem myší vložit do funkce. Po vytvoření funkce, lze změnit jméno funkce v poslední buňce řádku. Pokud si uživatel není jistý, zda je funkce zadaná v pořádku, je možné využít tlačítko "Test", které provede výpočet funkce se středními hodnotami vstupních náhodných veličin. Pokud se jedná o významně složitější funkci, lze také pomocí tlačítka "..." nahrát soubor DLL obsahující požadovanou funkci. DLL lze vytvořit v libovolném programovacím jazyce (C,C++ …).

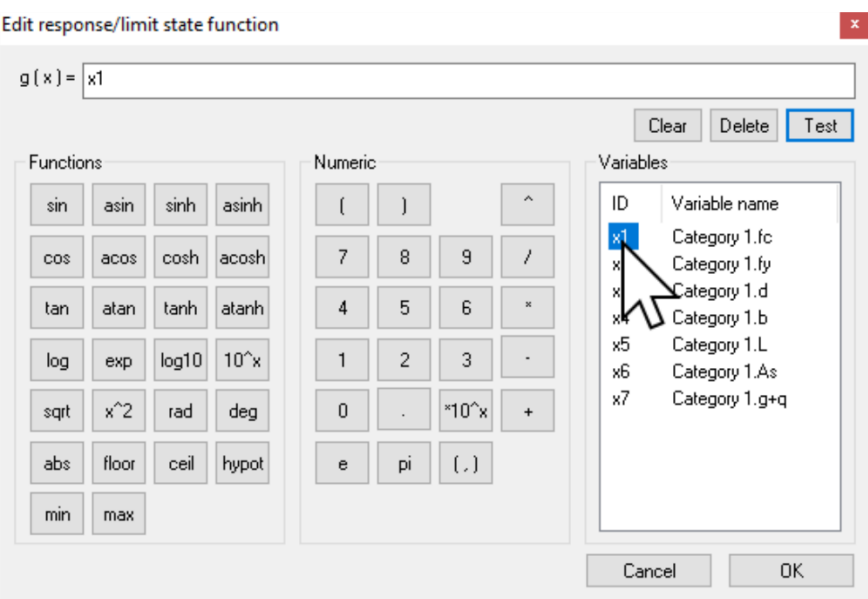

Definujte tímto způsobem obě funkce ukázkového příkladu. Výsledkem je tedy:

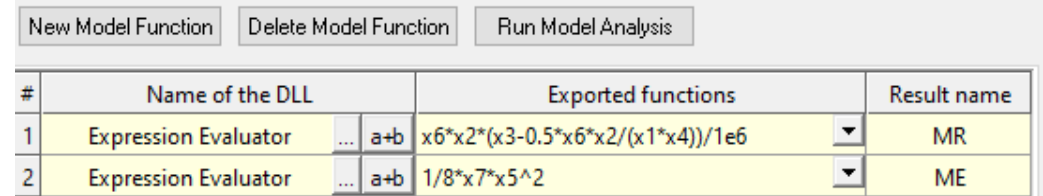

Posledním krokem analýzy je výpočet pomocí tlačítka "Run Model Analysis". V té chvíli se provede výpočet definovaných funkci pomocí vygenerovaných realizací vstupního vektoru (provede se tedy virtuální experiment).

## **4. Výsledky numerické simulace**

#### *Histograms*

Zobrazuje histogramy pro definované funkce v záložce *Model Analysis* společně se statistickými momenty. V případě ukázkového příkladu tedy MR a ME.

## *LSF definition*

Jelikož uživatele typicky zajímá pravděpodobnost poruchy, ne jen rozdělení účinků zatížení a odolnosti konstrukce, je nutné definovat funkci mezního stavu (LSF). Jednoduše po kliknutí na tlačítko "New LSF" se vytvoří nový řádek reprezentující LSF. Je nutné stanovit jméno a poté samotnou LSF jako sumu/rozdíl/dělení funkcí definovaných v záložce *Model Analysis*. Pomocí buňky "Classes" lze upravit (zvýšit rozlišení) grafické zobrazení LSF pomocí histogramu. V případě ukázkového příkladu je funkce definována jako *Z=MR-ME:*

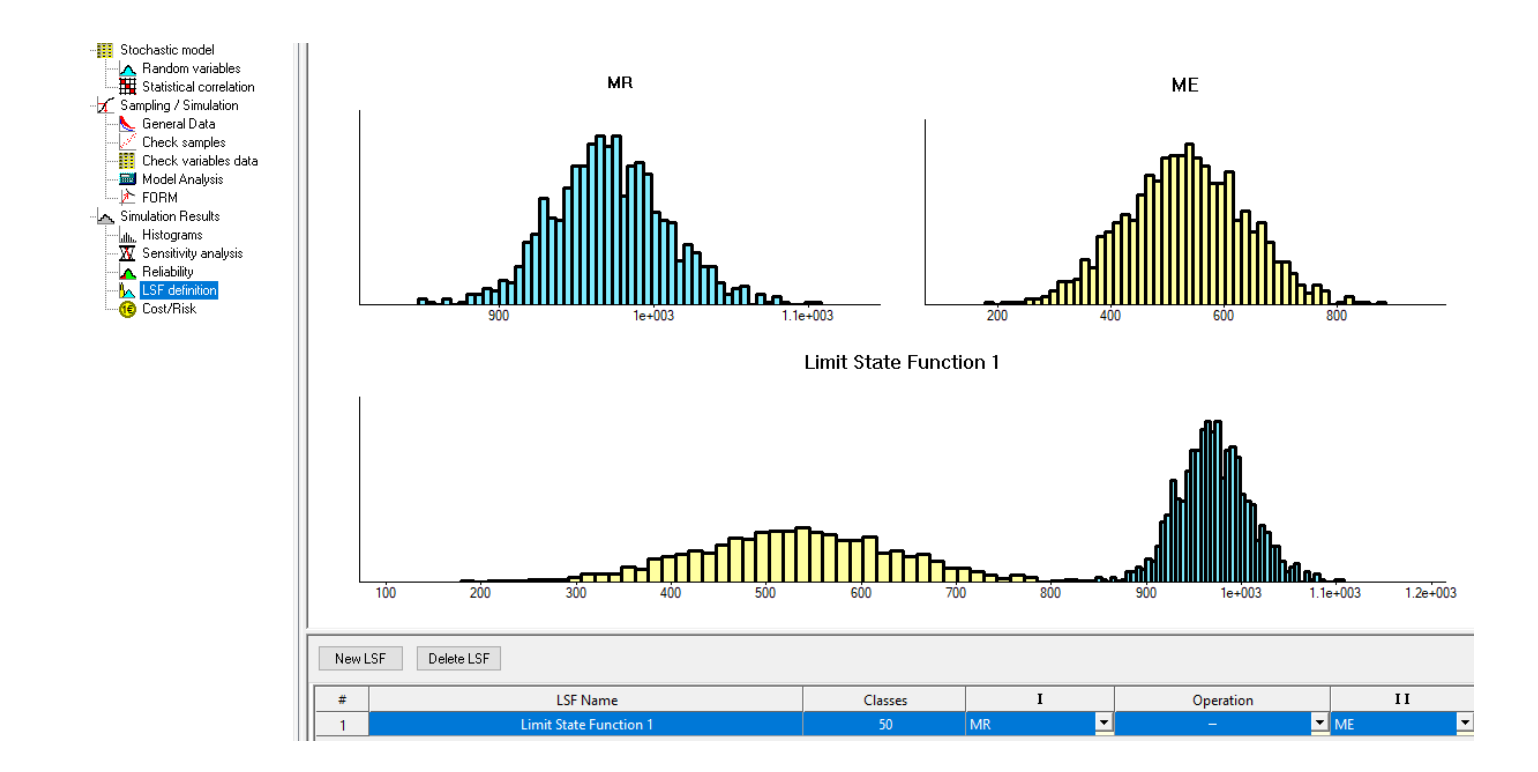

## *Sensitivity analysis*

záložka zobrazuje výsledky citlivostní analýzy (informaci o síle a směru závislosti) založené na pořadové korelaci mezi zvolenou vstupní veličinou v levém sloupci a zvolenou zájmovou veličinou v pravém sloupci (výsledek funkce modelu nebo LSF). V případě, že některé veličiny jsou definované záporně, lze toto zohlednit zatržením tlačítka ve sloupci x -1. Korelační koeficient leží v intervalu <-1,1> a lze jej tedy jednoduše interpretovat obdobně jako v případě korelace mezi vstupními veličinami. V ukázkovém příkladu je výsledek citlivostní analýzy pro funkci *M<sup>R</sup>* následující:

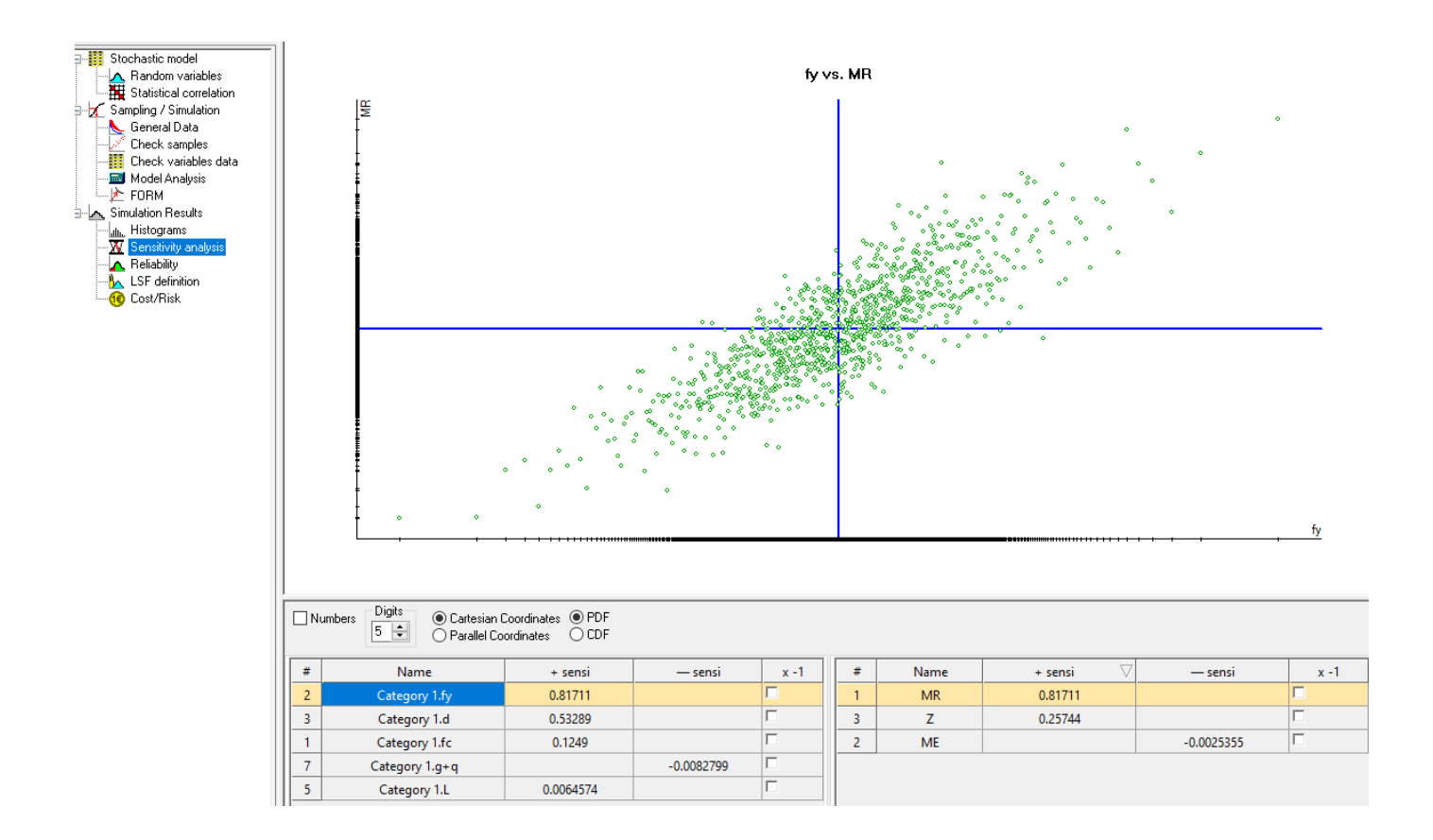

## *Reliability*

Záložka slouží ke stanovení nejvhodnějšího rozdělení pravděpodobnosti funkce modelu a LSF, odhadu jejich statistických momentů a výpočtu pravděpodobnosti poruchy (X<0). Každý řádek odpovídá jedné zájmové veličině. Sloupec classes slouží pro úpravu histogramu (počtu tříd), následují první dva statistické momenty, variační koeficient COV. Následuje index spolehlivosti dle Cornella a odpovídající pravděpodobnosti poruchy, obojí za **předpokladu normálního rozdělení.** Následující sloupec CF-Distribution navrhuje nejvhodnější rozdělení pravděpodobnosti s přesností závislou na počtu simulací. Pravděpodobnost poruchy odpovídající zvolenému/navrženému rozdělení pravděpodobnosti lze nalézt ve sloupci CF-pf. Výsledek spolehlivostní analýzy ukázkového příkladu lze vidět na obrázku dole.

Poslední dva sloupce obsahují výsledky metody Monte Carlo, tedy počet poruch ku počtu všech simulací (pravděpodobnost poruchy) a variační koeficient odhadu pravděpodobnosti poruchy. Pozor, poslední dva sloupce jsou relevantní pouze v případě, že vzorkovací metoda je Monte Carlo. V ostatních případech (varianty LHS) je pravděpodobnost poruchy stanovena na základě rozdělení pravděpodobnosti výsledku LSF.

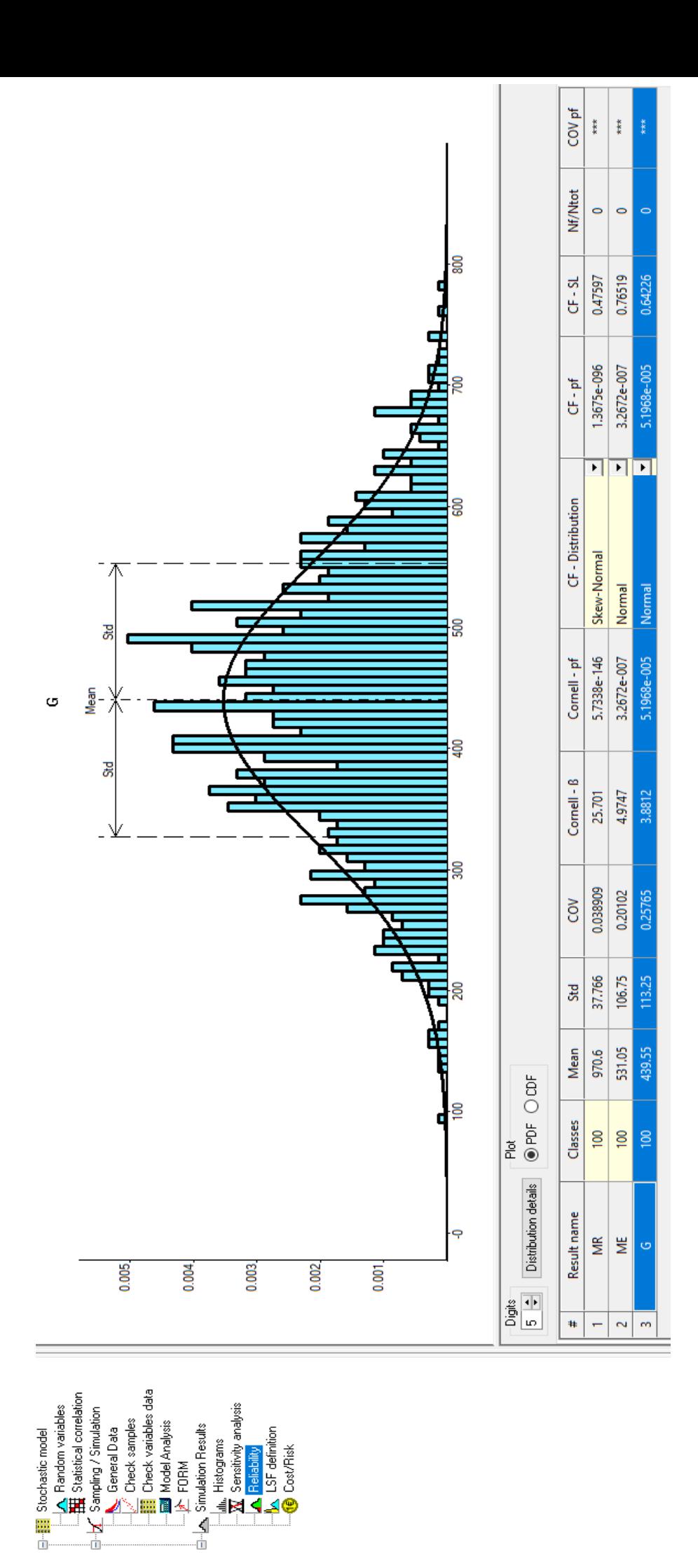

## **5. Ostatní typy analýzy**

Software FREeT umožňuje další doplňující analýzy, které lze využít při zpracování semestrálního projektu. Některé z nich, jsou popsány v následujících odstavcích.

## **a) First Order Reliability Method (FORM)**

#### *Sampling/Simulation-FORM*

Pokud je definována LSF (ať už pomocí záložky *LSF definition* nebo přímo v *Model Analysis*) je možné nalézt návrhový bod a stanovit index spolehlivosti dle Hassofera a Linda (a odpovídající pravděpodobnost poruchy) přímo v záložce *FORM*. Po spuštění automatického numerického algoritmu pomocí tlačítka "Start". Konvergence je znázorněna na hlavní obrazovce pomocí grafu a výsledný index spolehlivosti pro jednotlivé funkce lze nalézt v tabulce vlevo ("q(X) evals" znázorňuje počet výpočtů funkce při hledání návrhového bodu). V případě ukázkového příkladu jsou výsledky následující. Při výběru zájmové funkce v pravé tabulce, lze vidět souřadnice návrhového bodu jednotlivých vstupních veličin v levé tabulce.

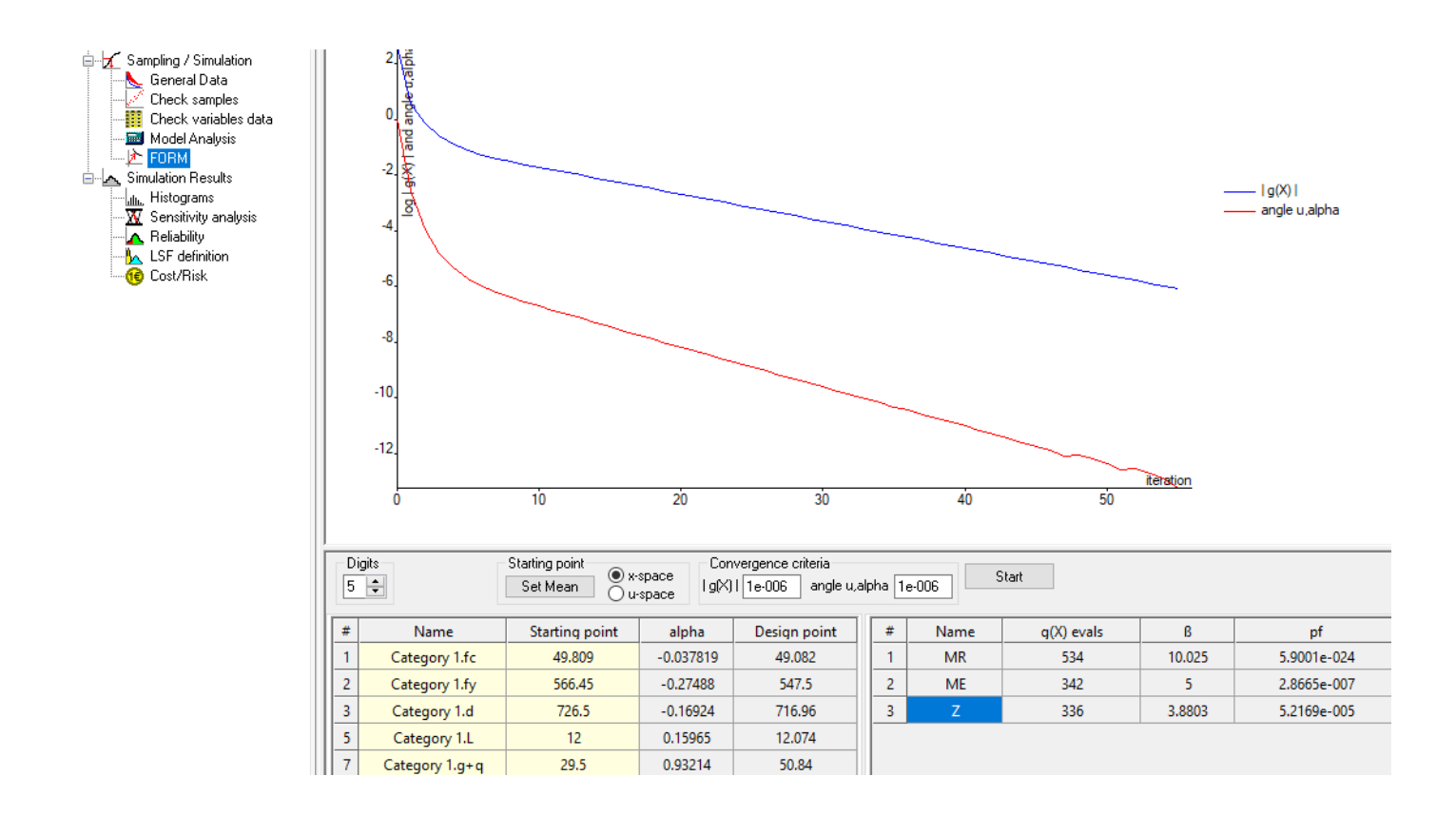

## **b) Parametrická studie**

V rámci návrhu/optimalizace konstrukce lze studovat vliv deterministické proměnné na únosnost nebo spolehlivost (např. počet prutů výztuže). Jedná se tedy o veličinu, která není náhodná a její hodnota závisí na rozhodnutí projektanta. Praktický postup v SW FREeT je následující: v záložce *Random Variables* vytvořit parametr stisknutím tlačítka "Parameter" a nastavením minimální hodnoty, maximální hodnoty a kroku

zvyšování veličiny. Hodnoty parametru se vygenerují po stisknutí tlačítka "Generate Values". Následně kliknutím pravým tlačítkem na buňku "The Value" DETERMINISTICKÉ vstupní veličiny a zvolením "Set \*Parameter" přiřadit parametr vybrané vstupní veličině

.

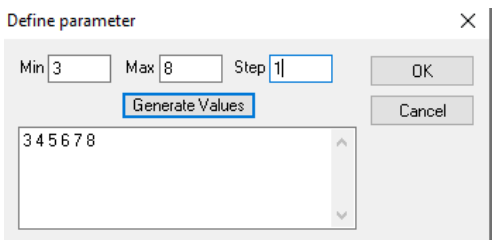

V ukázkovém příkladu je úkolem vytvořit parametrickou studii počtu výztuží (n=3-8). Je tedy nutné upravit deterministickou vstupní veličinu A<sub>s</sub> tak, aby odpovídala hodnotě jedné výztuže průměru 25mm. Následně vytvořit parametr s hodnotami 3,4,5,6,7,8 a ten přiřadit vstupní veličině As.

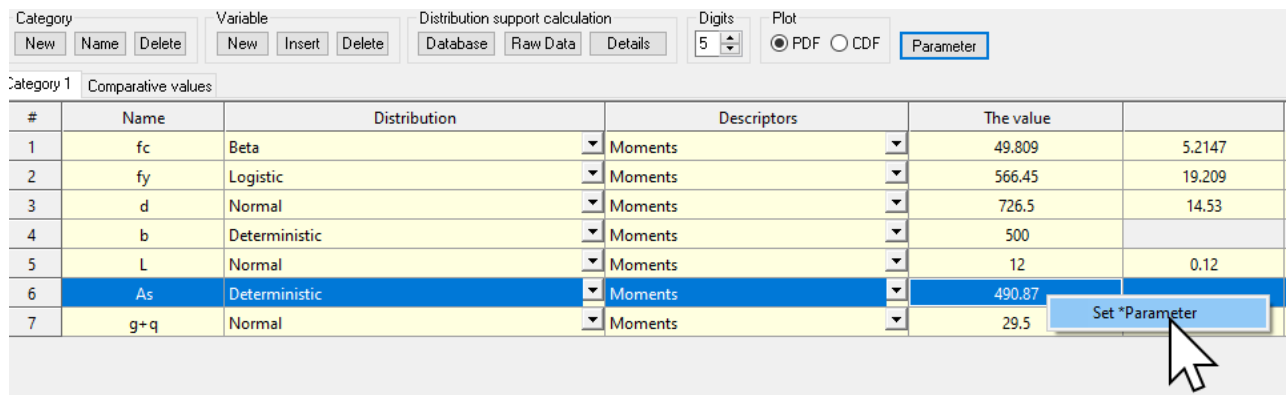

Po přiřazení parametru jsou vymazány všechny dosavadní výsledky a je tedy nutné znovu generovat realizace náhodného vektoru pomocí záložky *General Data*. Znovu provést výpočet modelu pomocí záložky *Model Analysis*. Následně veškeré výsledky (*Histograms, Sensitivity analysis, Reliability, FORM*) mají možnost vybrat variantu výsledku pro danou hodnotu parametru.

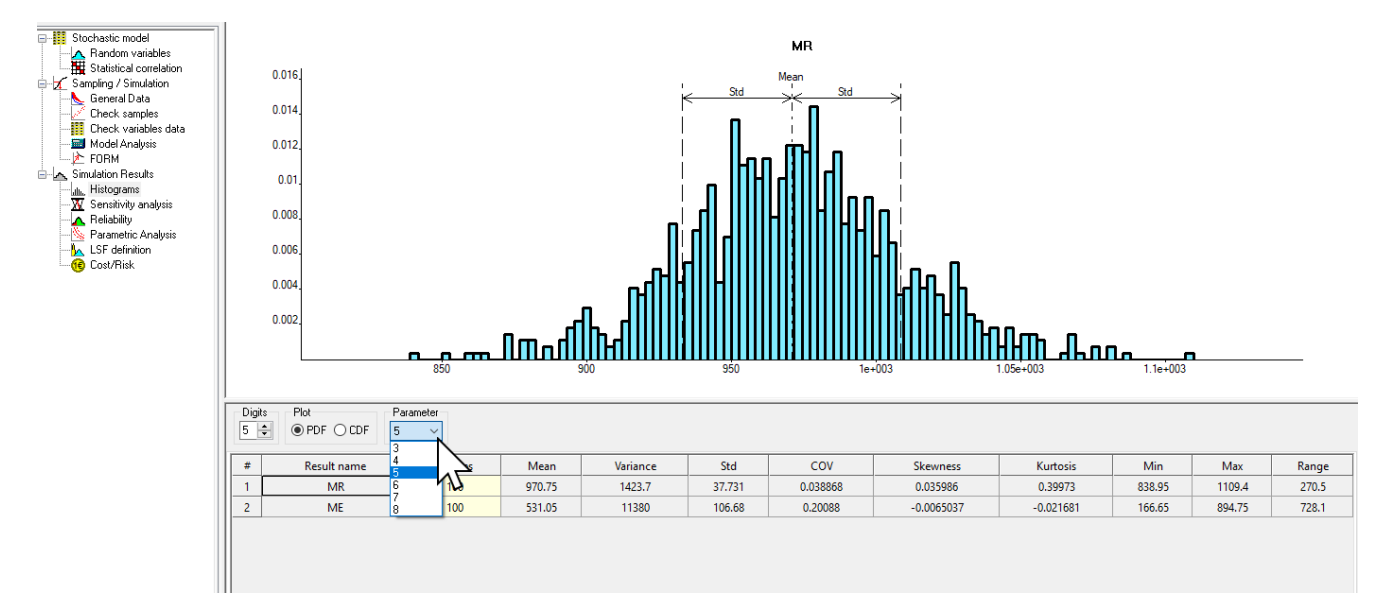

Navíc se ve stromu nabídky *Simulation Results* zpřístupnila záložka *Parametric Analysis*. V této záložce lze vidět souhrn spolehlivostní analýzy pro jednotlivé funkce modelu a LSF.

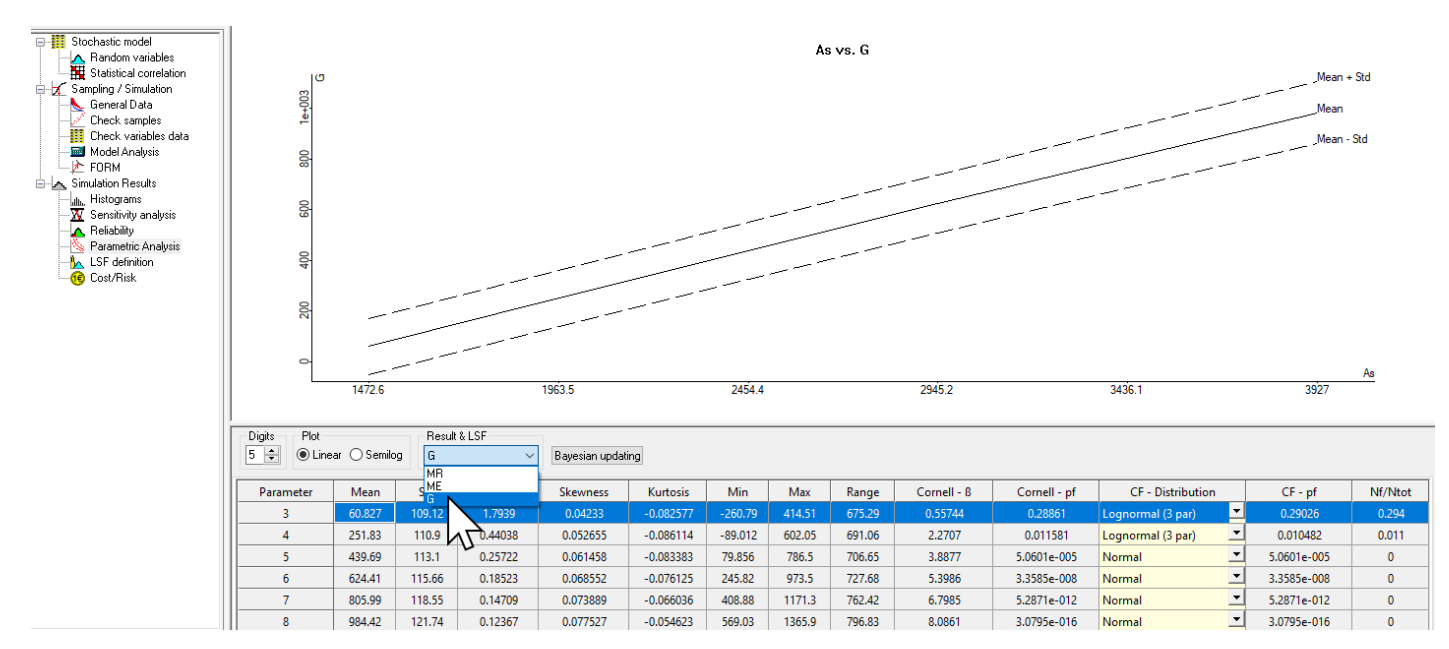

## **c) Monte Carlo pro velký počet simulací (miliony)**

V případě, že chce uživatel stanovit pravděpodobnost poruchy přímým výpočtem metodou Monte Carlo (tedy Nf/Ntot), je zpravidla nutný velký počet simulací, což může představovat problém s výpočetního pohledu. V takovém případě je tedy možné využít alternativního přístupu popsaného v následujících odstavcích.

Nejprve v záložce *General Data* stanovit počet požadovaných simulací a vybrat metodu Monte Carlo. Neklikat na tlačítko "Run" pro generování vzorků. V záložce *Model Analysis* přímo definovat LSF, tedy v ukázkovém příkladu G=R-E. Po stisknutí tlačítka Run Model Analysis je proveden výpočet funkce metodou Monte Carlo. Výsledný odhad pravděpodobnosti poruchy Nf/Ntot je zobrazen v předposledním sloupci a odpovídající variační koeficient odhadu je uveden v posledním sloupci. Pozor s využitím tohoto postupu nejsou dostupné nabídky Simulation Results, jde pouze o odhad pravděpodobnosti poruchy metodou Monte Carlo.

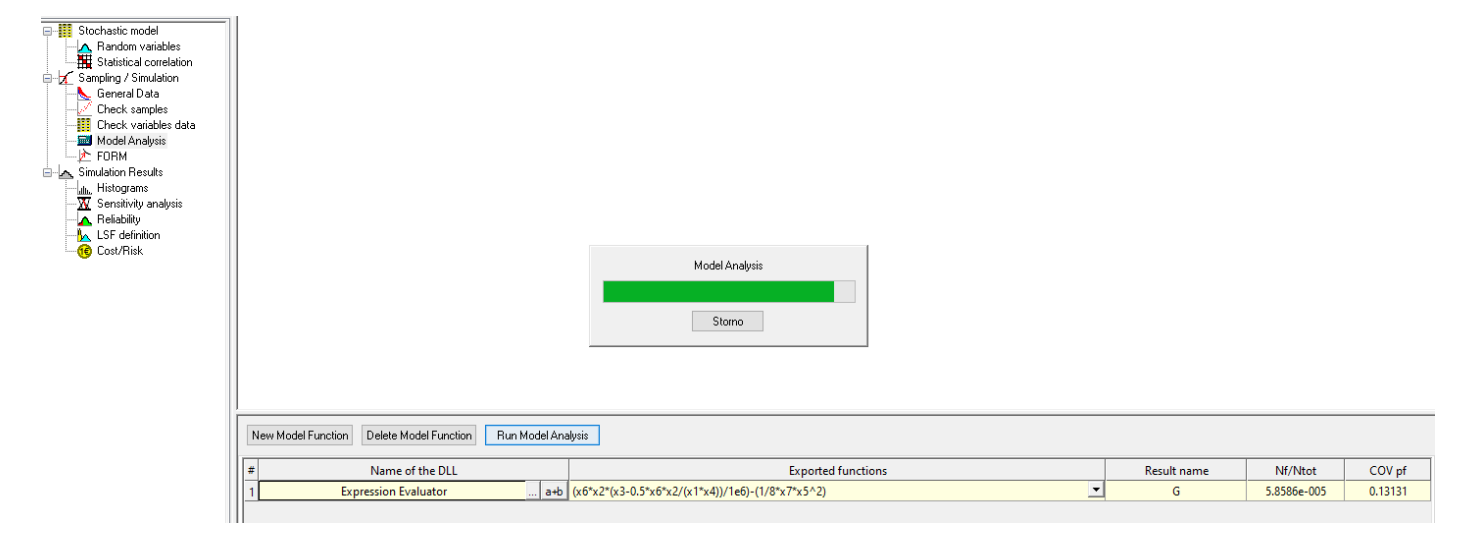

#### **d) Výpočet kvantilů navržených rozdělení pravděpodobnosti (veličiny R a E)**

Pro stanovení charakteristické nebo návrhové hodnoty únosnosti či účinků zatížení je nutné odhadovat kvantil daného rozdělení pravděpodobnosti. To lze s výhodou provést pomocí SW FREeT v záložce *Reliability*. Po označení zájmové veličiny (výsledku dané funkce R či E), lze zobrazit detaily rozdělení pomocí tlačítka "Distribution details". Poté, ve spodní části nabídky lze využít Calculator pro stanovení hodnoty hustoty pravděpodobnosti (PDF)/distribuční funkce (CDF) pro dané x, či stanovit požadovaný kvantil náhodné veličiny (INV(p)) odpovídající dané pravděpodobnosti (p). Obdobná funkce je i pro vstupní náhodné veličiny v záložce *Random variables*.

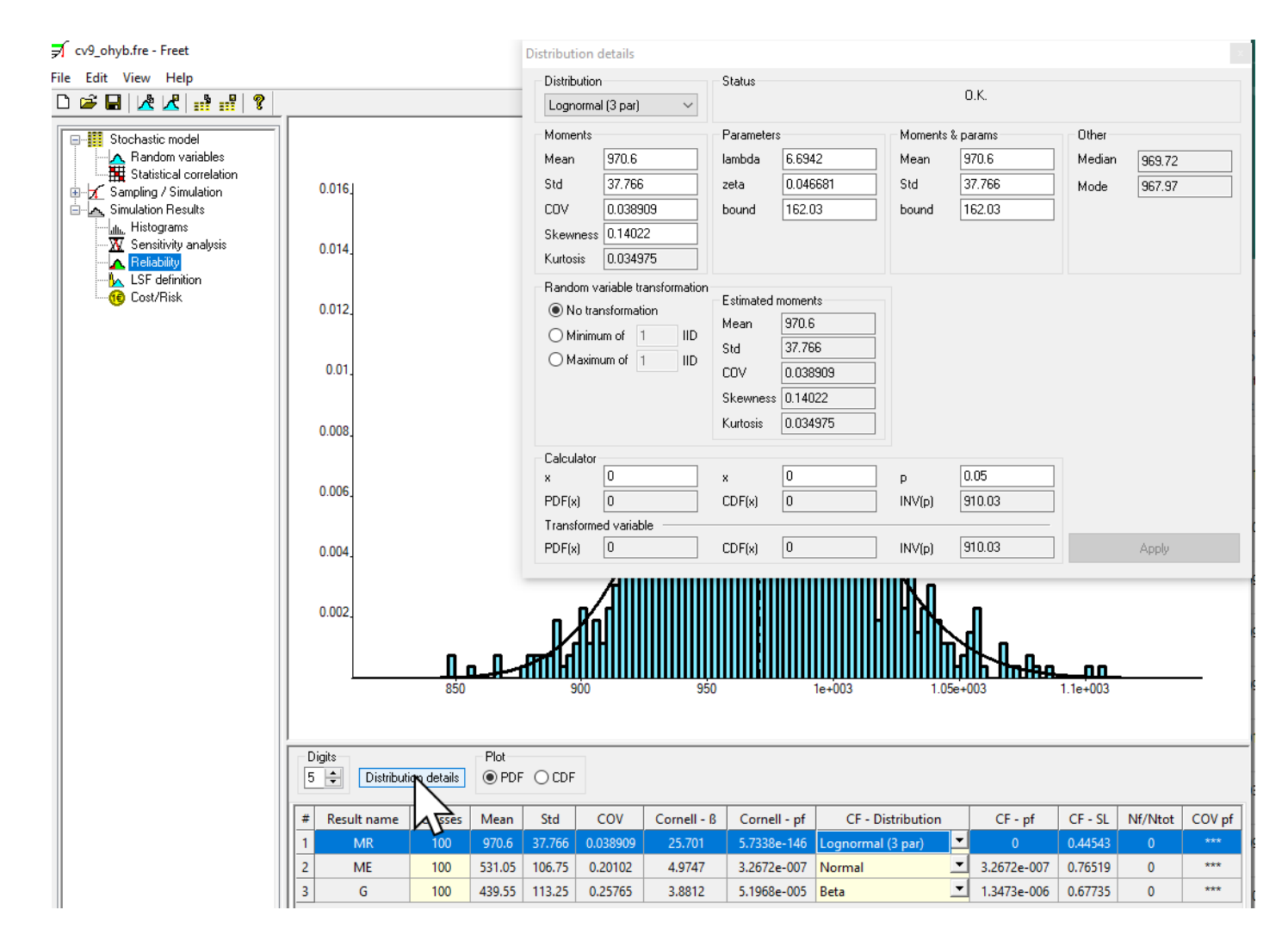